# **Emprunter un livre numérique sur la liseuse Bookeen DIVA**

#### **Utilisation de la liseuse Bookeen DIVA**

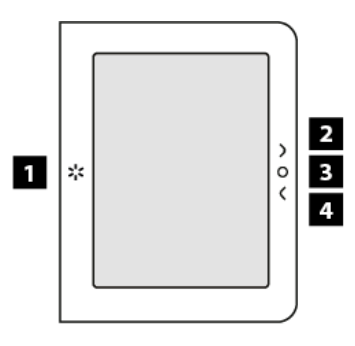

- 1. Bouton éclairage
- 2. Bouton page suivante
- 3. Bouton menu

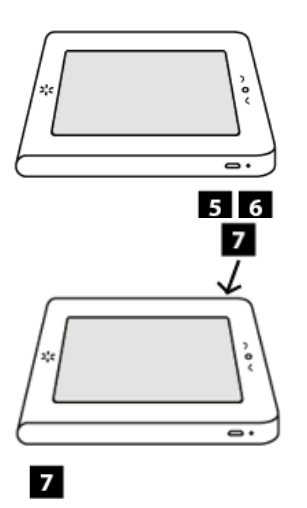

- 4. Bouton page précédente
- 5 Port Micro USB
- 6. Lumière de charge
- Bouton marche/arrêt 7

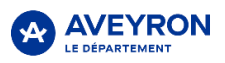

[1] Bouton éclairage : Ce bouton vous permet d'allumer et d'éteindre rapidement la lumière de la liseuse. Appuyez brièvement sur le bouton pour l'allumer ou l'éteindre. Appuyez et maintenez la pression 1 seconde pour affichezlemenu contextuel.

[2] Bouton page avant : Ce bouton tourne les pages vers l'avant.

[3] Bouton menu principal : Ce bouton vous ramène au menu principal où que vous soyez.

[4] Bouton page arrière : Ce bouton tourne les pages vers l'arrière.

[5] Port micro USB : Il vous permet de connecter votre liseuse à un ordinateur ou à un chargeur USB (non fourni) via le câble USB.

[6] Lumière de charge : Lorsque la batterie est en charge via l'USB, la lumière s'allume en blanc.Quand la batterie estchargée, la lumière clignote.

[7] Bouton d'alimentation : Pour allumer votre liseuse Bookeen Diva HD, appuyez sur le bouton d'alimentation pendant une seconde. Lorsque votre liseuse est allumée, appuyer 3 secondes permet d'afficher un message pour éteindre l'appareil et un appui long de 12 secondes permetde redémarrer l'appareil.

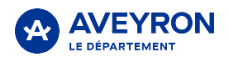

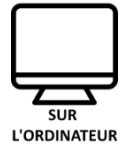

# **Emprunter un livre numérique sur le portail des Médiathèques Aveyronnaises**

Pour emprunter un livre numérique rendez-vous depuis votre ordinateur sur [https://mediatheque.aveyron.fr](https://mediatheque.aveyron.fr/)

Cliquez sur le bouton **Connexion** en haut à droite de la page, renseignez l'adresse mail et le mot de passe indiqués sur le dos de votre liseuse et cliquez sur **Connexion.**

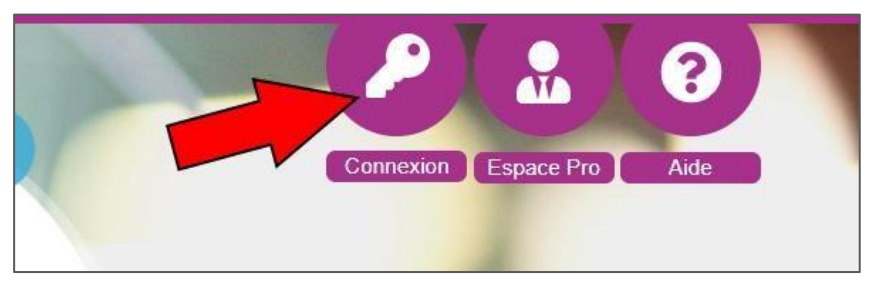

Une fois connecté, descendez dans la page d'accueil jusqu'au bandeau **Ressources en ligne** puiscliquez sur la vignette **Livres numériques**.

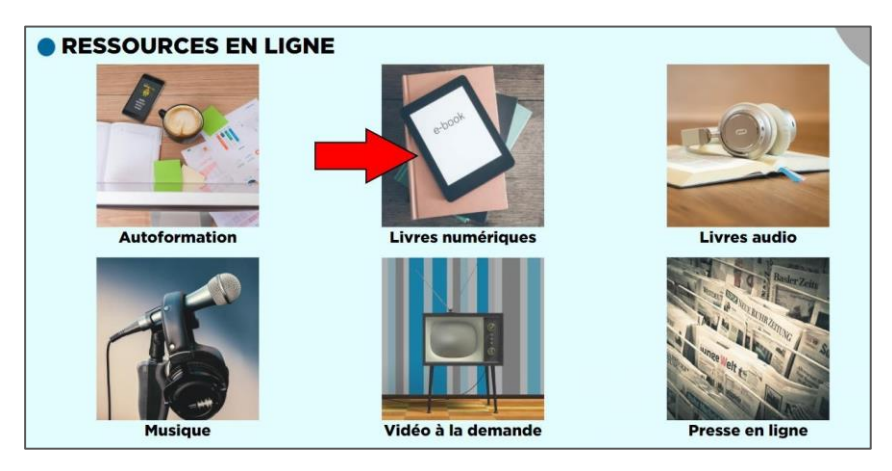

Médiathèque Départementale de l'Aveyron

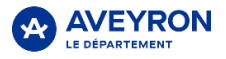

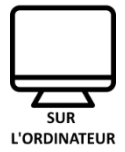

Sur cette nouvelle page, cliquez sur le bouton Catalogue des livres numériques

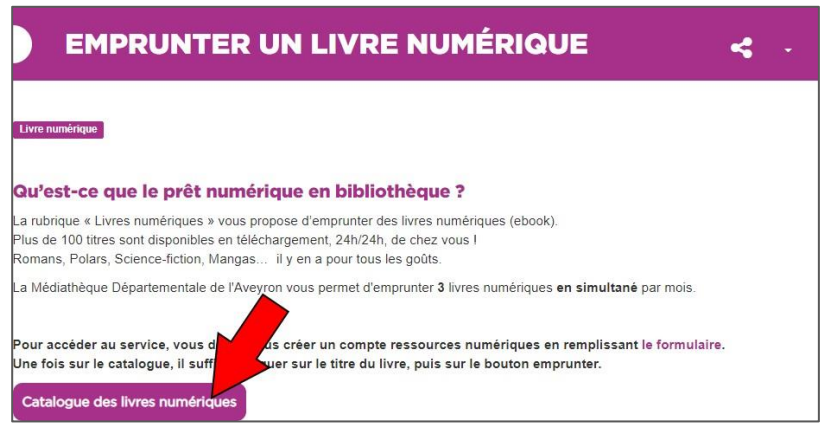

Choisissez dans la liste le livre que vous souhaitez emprunter et cliquez sur le bouton **Emprunter**.

*Vous pouvez filtrer les livres en utilisant les filtres sur la droite de la page.*

Une petite fenêtre s'ouvre. Cliquez simplement à nouveau sur le bouton emprunter en bas de cettefenêtre.

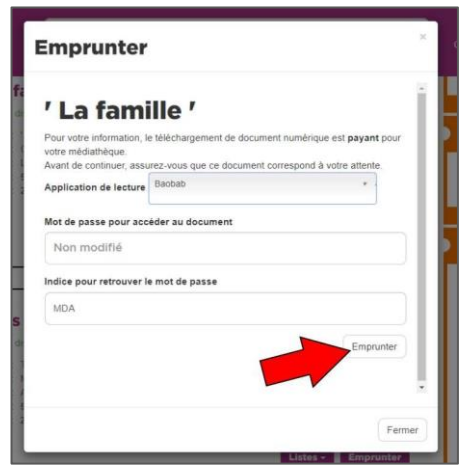

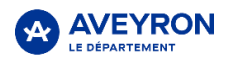

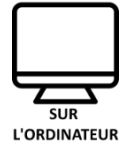

Le message « **Prêt enregistré** » apparait. Vous pouvez cliquer sur le bouton **Fermer** en bas à droite de la fenêtre.

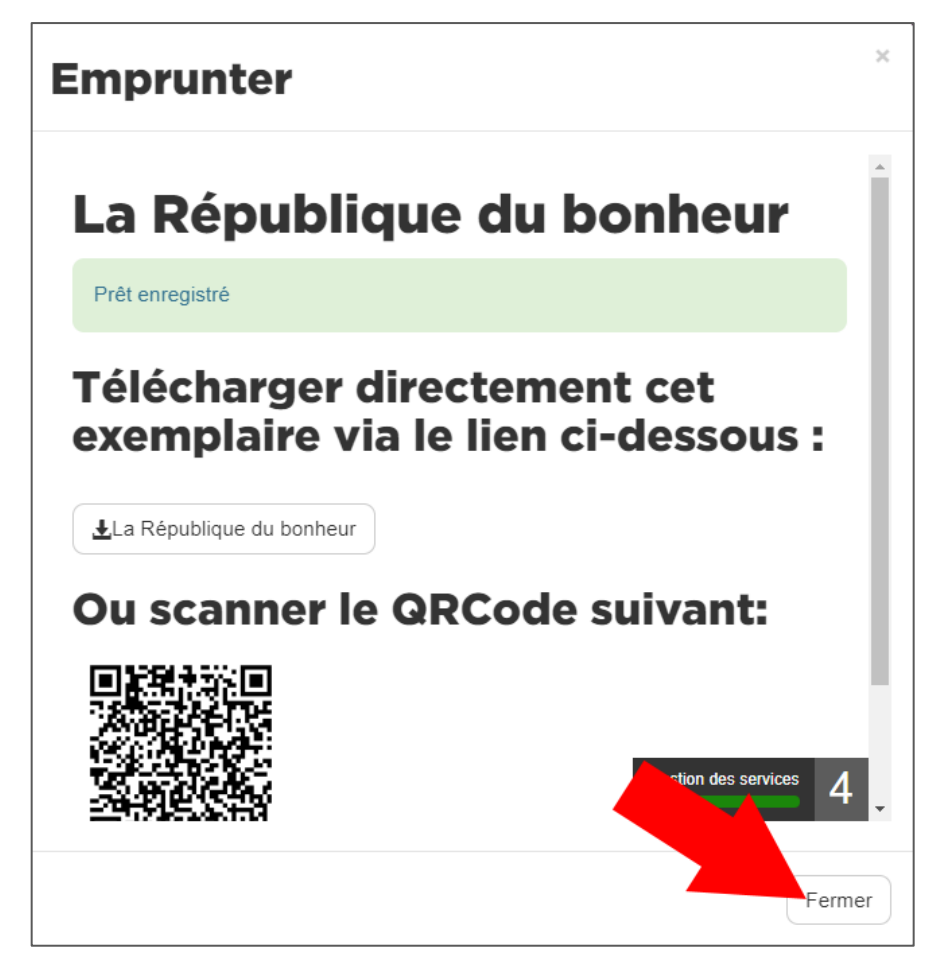

Nous allons maintenant récupérer le livre sur la liseuse.

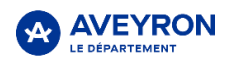

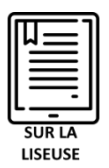

## **Connecter la liseuse au Wi-Fi**

*Pour télécharger un livre numérique sur la liseuse qui vous a été prêtée, vous devez connecter cettedernière à votre réseau Wi-Fi.*

Allumez la liseuse en appuyant sur le bouton d'allumage situé sur la tranche supérieure de la liseuse.

Une fois la liseuse allumée, appuyez sur le **bouton menu** de la liseuse. Le menu apparait. Rendez-vous dans **Paramètres**, puis **Wi-Fi**.

Sélectionnez votre réseau Wi-Fi dans la liste et entrezla clé de sécurité.

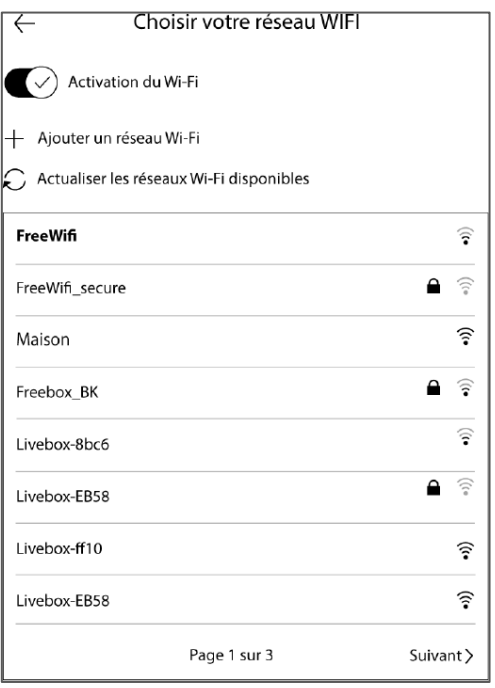

Une fois connectée, le symbole  $\widehat{\mathfrak{F}}$  devrait apparaitre en haut à droite de l'écran, juste à côté de la batterie.

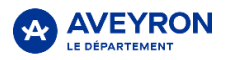

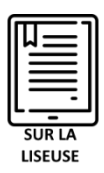

### **Récupérer le livre sur la liseuse**

Appuyezsur le **bouton menu** de la liseuse.

Le menu apparait. Rendez-vous dans (1) **Paramètres** puis (2) **Bibliothèque** et enfin (3) **Prêts en bibliothèques**.

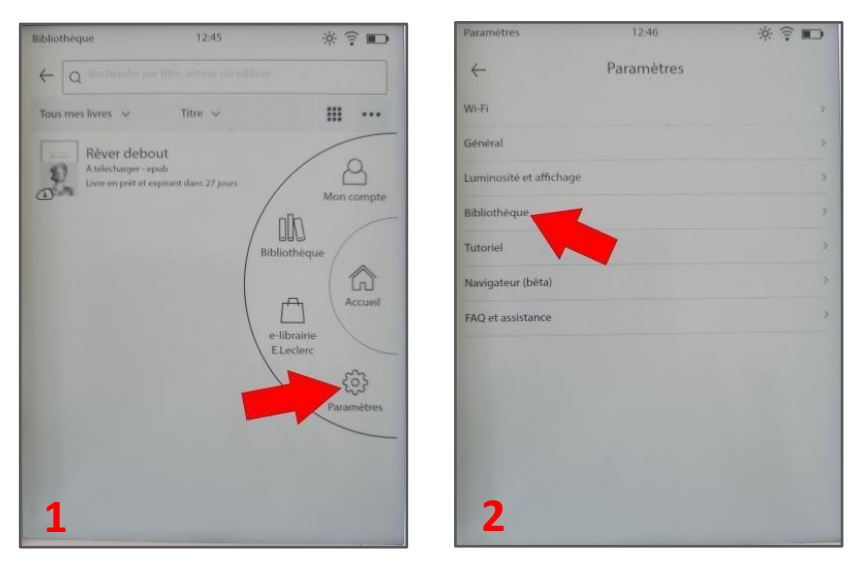

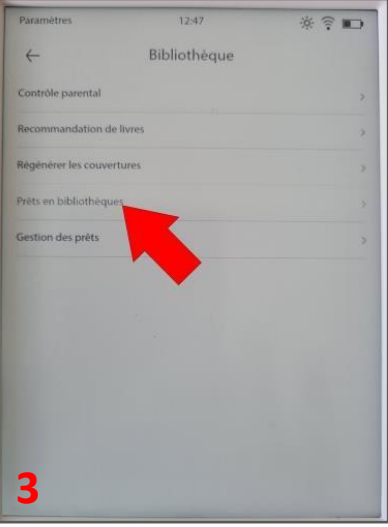

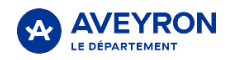

Médiathèque Départementale de l'Aveyron

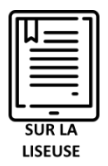

Enfin appuyezsur le bouton **Tout synchroniser** en bas à droite.

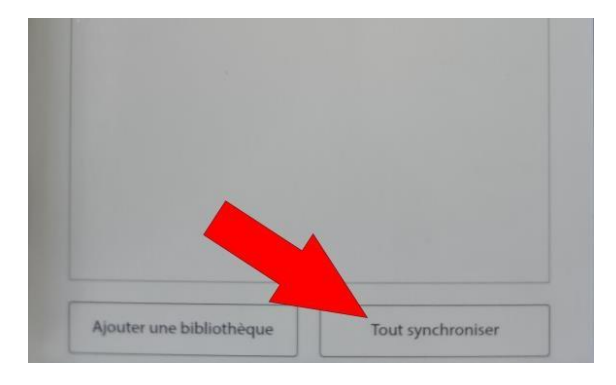

Un message de validation **Synchronisation complète** apparait. Vous pouvez cliquer sur le bouton**OK**.

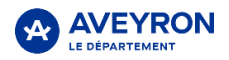

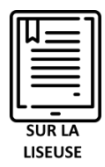

#### Appuyezsur le **bouton menu** de la liseuse et rendez-vous dans **Bibliothèque**.

Votre livre apparait dans la liste, appuyez sur le titre pour le télécharger.

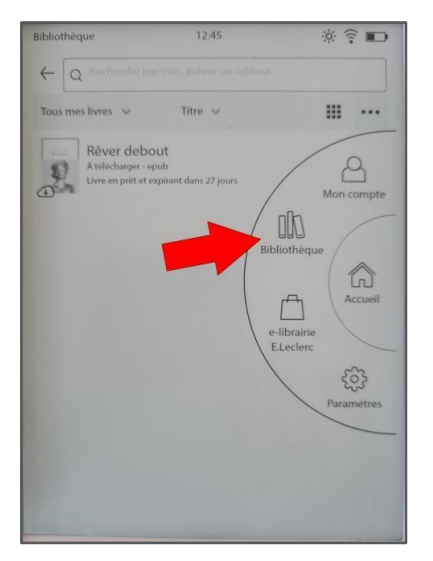

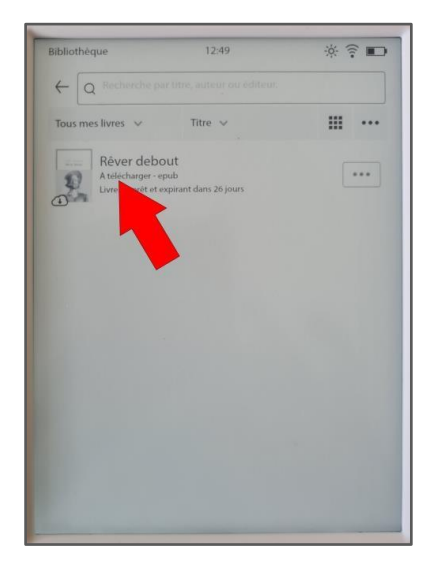

Une fois le téléchargement de quelques secondes terminé, appuyez à nouveau sur le livre pour l'ouvrir.

*Pour des raisons de sécurité, un mot de passe peut vous être demandé à l'ouverture du livre. Si c'est lecas, entrez simplement le mot de passe «MDA» et validez*

**Le livre emprunté est disponible pendant 28 jours, après quoi il sera rendu automatiquement.**

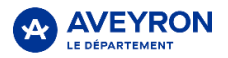

#### **En cas de problème vous pouvez contacter :**

- La bibliothèque qui vous a prêté cette liseuse
- La Médiathèque Départementale au 05 65 73 72 42 ou par mail : florent.yahia@aveyron.fr

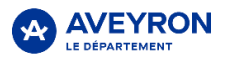